## Guia instalação e utilização do **terminal Android PAX A920** Pro

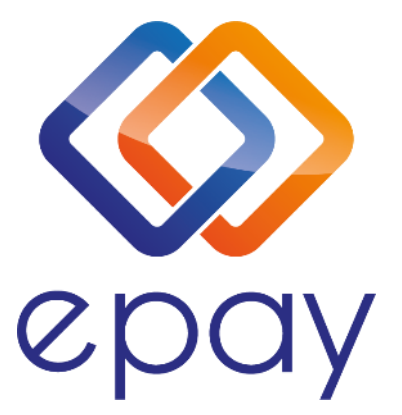

**Transact Elektronische Zahlungssysteme GmbH** Fraunhoferstr. 10, 82152 Planegg Alemanha

1

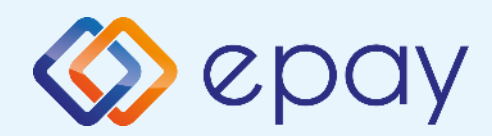

## Conteúdo

**Instruções de instalação do Terminal Android A920 Pro**

**Conteúdo da embalagem** 

**Ligar e carregar o dispositivo** 

**Ligação a uma rede WiFi** 

**Substituição do Rolo de Papel** 

- **Inserção do cartão SIM**
- **Remoção e reinstalação da bateria**
- **O que precisa de saber**
- **Modos de utilização do cartão**
- **Transações frequentes**
- **Transações especiais**

# **EDAY** Instruções de instalação<br>Conteúdo da embalagem

**O terminal sem fios epay Android A920 Pro que tem na sua posse funciona com uma ligação a uma rede Wi-Fi ou a uma rede de dados móveis. Para sua comodidade, tem um cartão SIM pré-instalado no interior. Para que tenha uma bom funcionamento, deve estar numa zona com sinal suficiente\***

**\* A intensidade do sinal depende de muitos factores, como a distância entre a estação de base e o dispositivo. As obstruções entre a estação de base e o dispositivo e as reflexões múltiplas devidas a obstáculos na direção de propagação podem reduzir significativamente a intensidade do sinal. Também é importante saber se o dispositivo é utilizado no exterior ou no interior. A intensidade do sinal no interior de um edifício pode ser reduzida até 95 % em comparação com a intensidade do sinal na rua.**

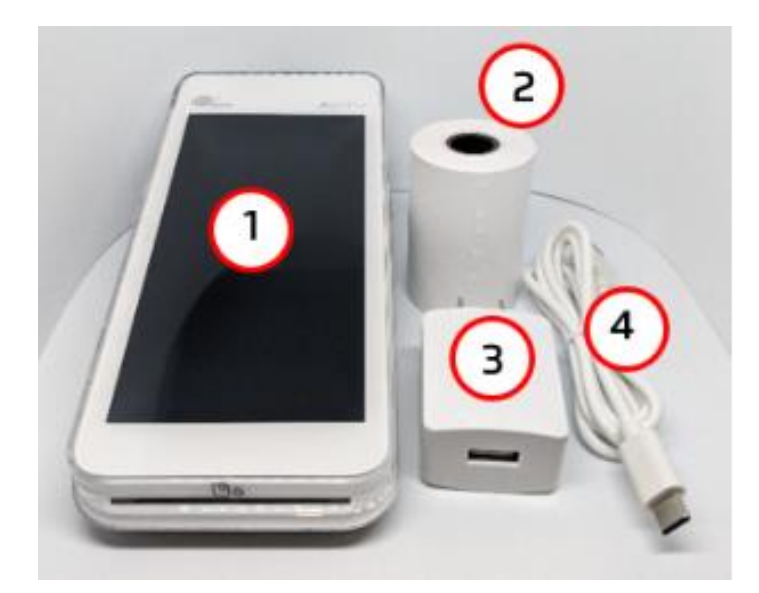

#### Conteúdo da embalagem

- **1. Terminal A920 Pro**
- **2. Rolo de papel**
- **3. Carregador**
- **4. Cabo USB para USB tipo C**

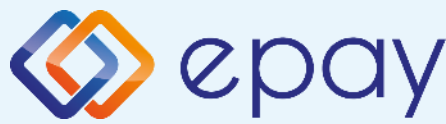

## **EDAY** Instruções de instalação **Ligar e Carregar**

#### Ligar e carregar o dispositivo

**O terminal epay POS é fornecido com um cabo de alimentação que é utilizado para carregar a bateria, mas também como fonte de alimentação alternativa em caso de falha da bateria.**

**Ligue o cabo ao conetor USB que vem na embalagem com o carregador.**

**Ligue o cabo com o conetor USB Tipo C à porta correspondente no lado esquerdo do POS.**

**Premir e manter premido durante alguns segundos o botão de ligar/desligar do aparelho situado no lado direito do POS.**

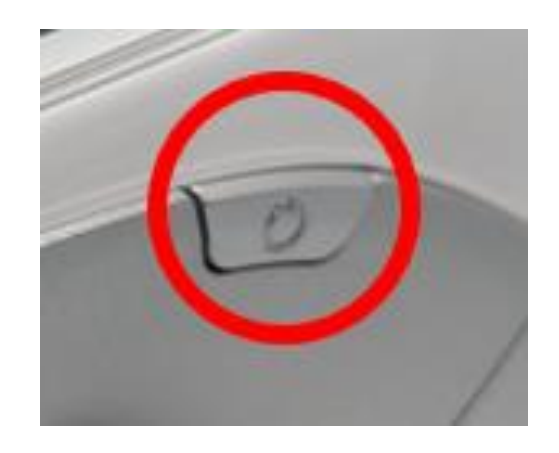

**O terminal POS inicia e o logótipo aparece no seu ecrã:**

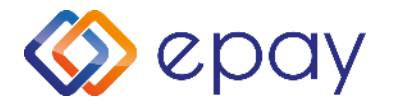

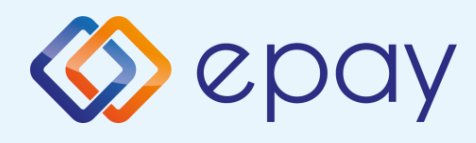

## Ligação rede WiFi

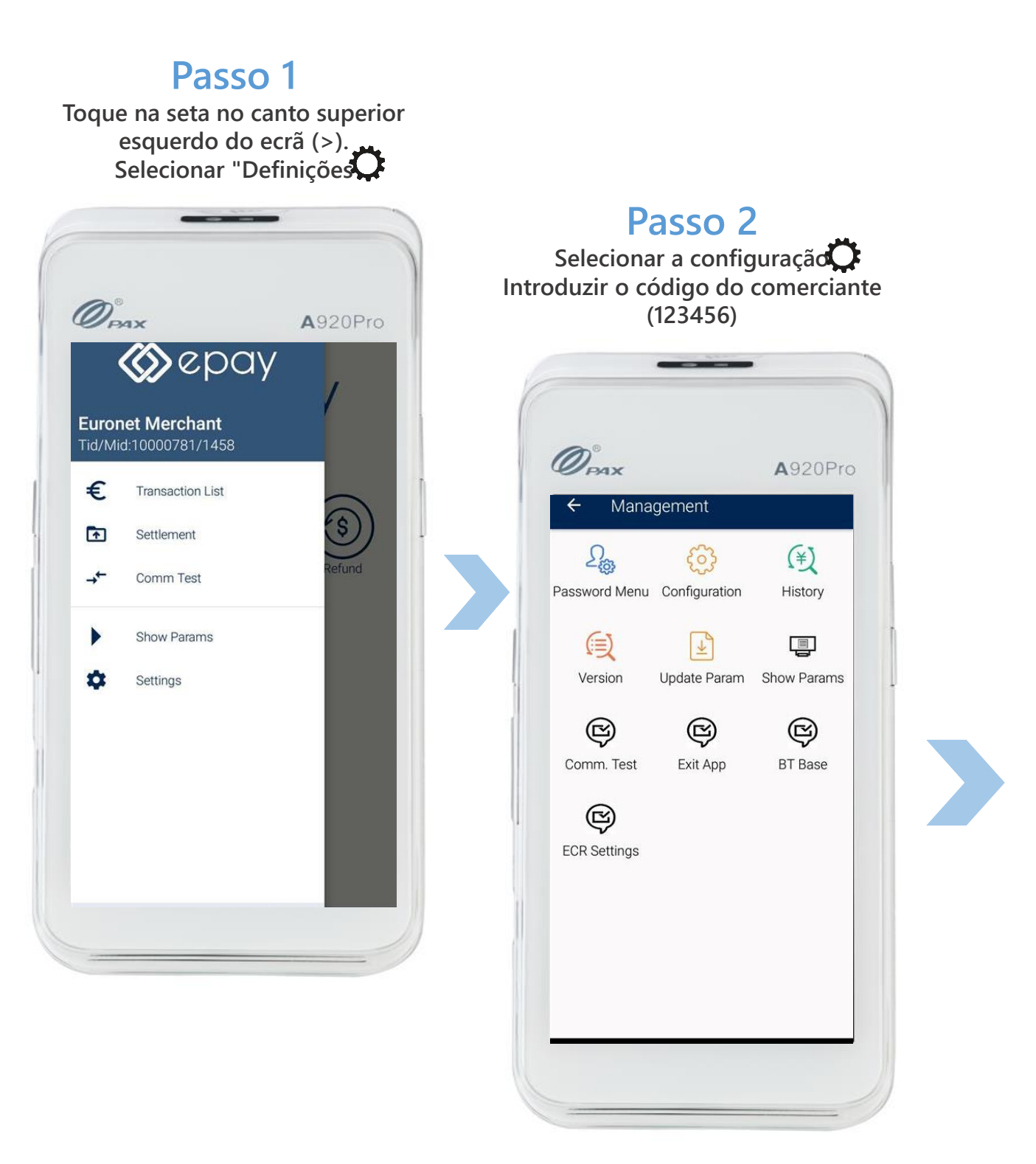

5

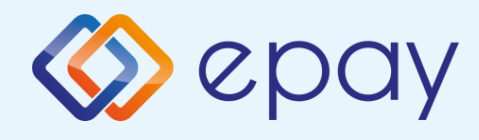

## Ligação rede WiFi

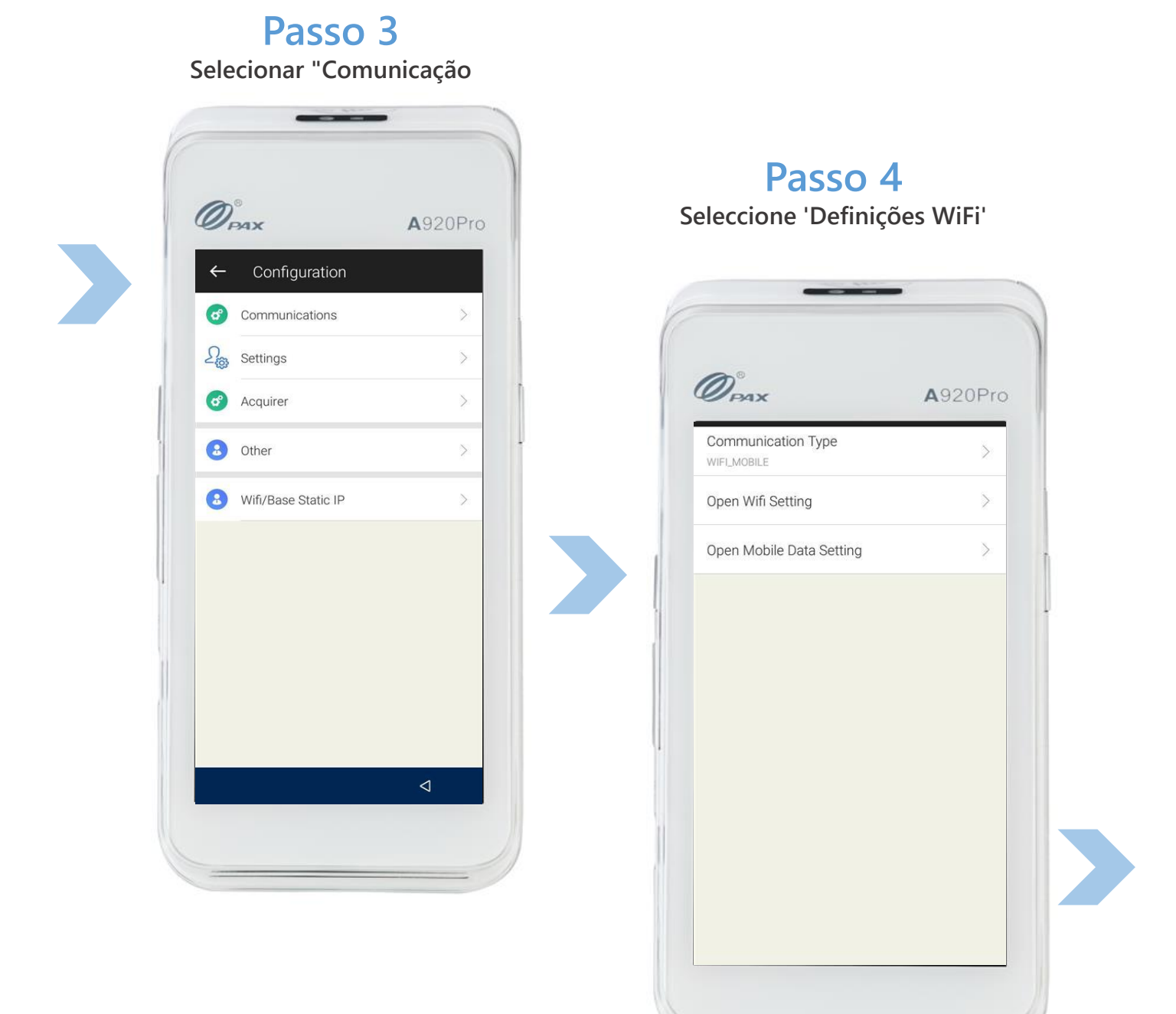

6

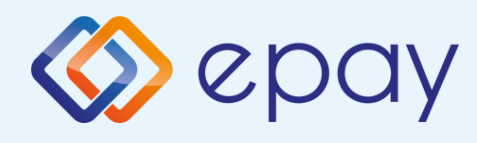

## Ligação rede WiFi

**Passo 5**

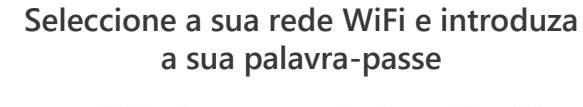

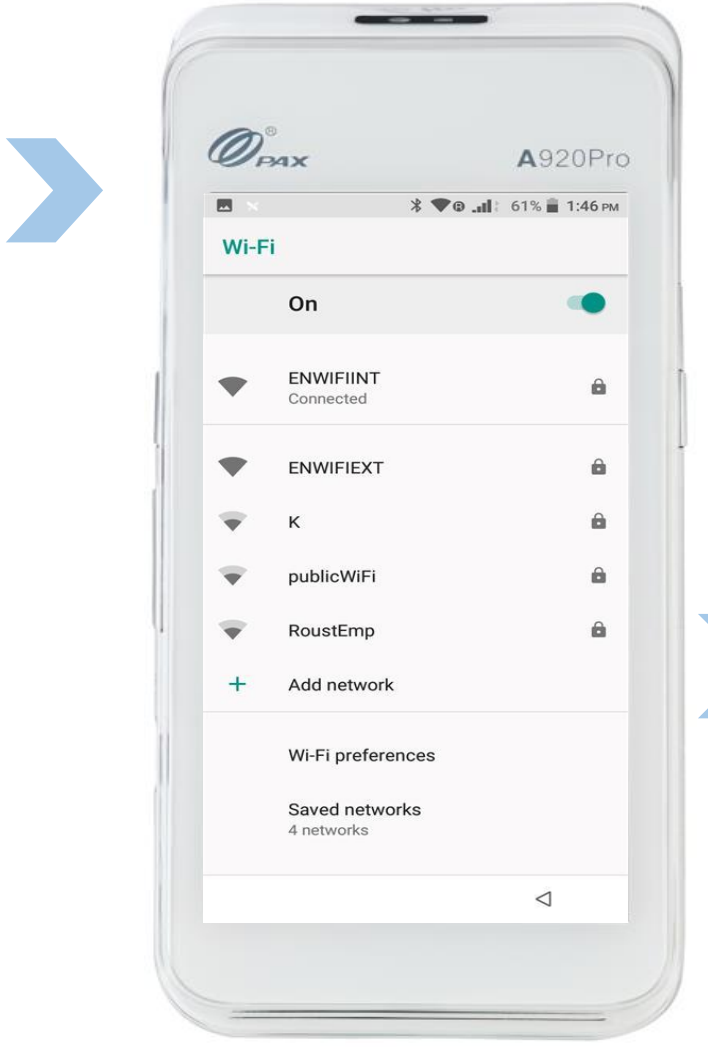

### **A ligação à rede Wi-Fi está concluída**

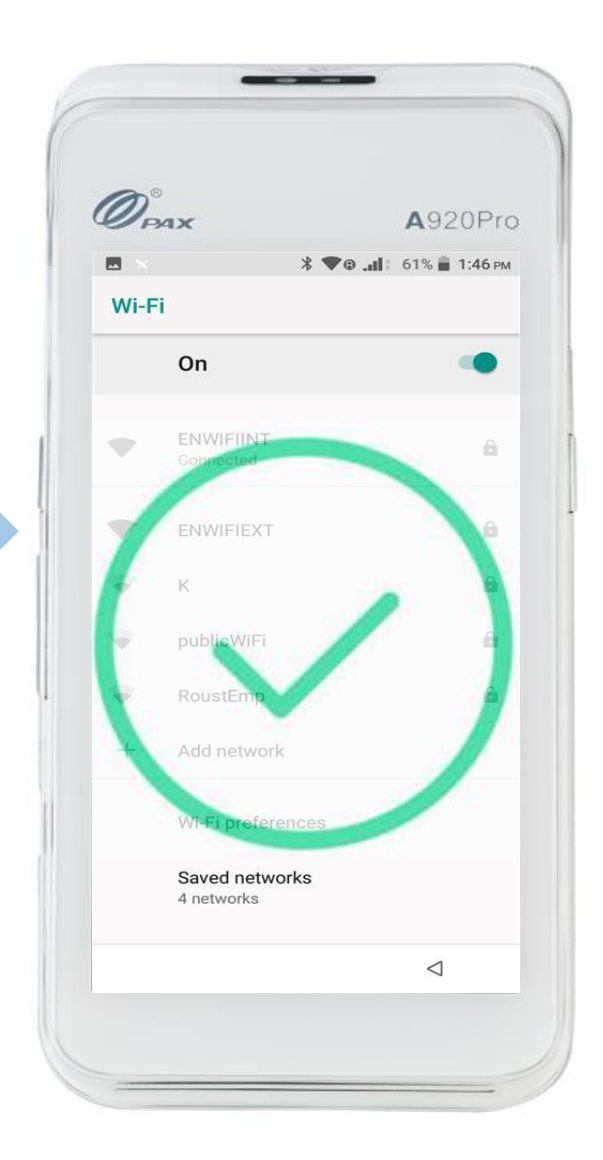

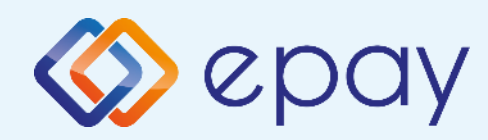

## Substituição do rolo de papel

**O terminal é fornecido com um rolo de papel. Quando o rolo está a chegar ao fim, surge uma linha vermelha no papel. Isto indica que o rolo de papel tem de ser substituído.** 

Atenção: utilize apenas papel aprovado pelo fabricante (40 mm de **diâmetro). A utilização de papel inadequado pode provocar danos na impressora do terminal.** 

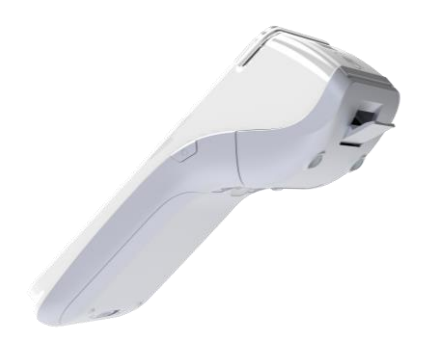

### **Passo 1**

**Puxar suavemente o fecho para baixo para abrir a porta da impressora térmica.**

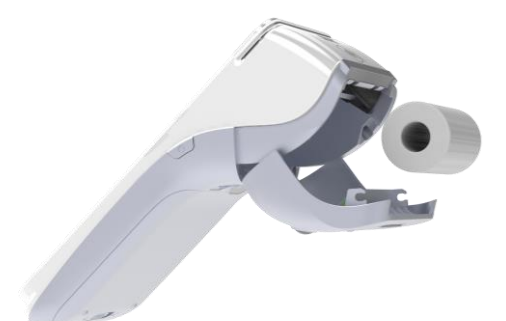

## **Passo 2**

**Introduzir o novo rolo térmico, depois de o ter desenrolado ligeiramente.**

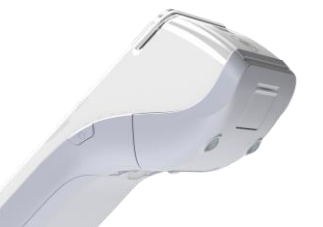

### **Passo 3**

**Fechar a porta da impressora térmica, premindo suavemente a porta até esta se feche, permitindo que uma pequena quantidade de papel saia da porta da impressora.**

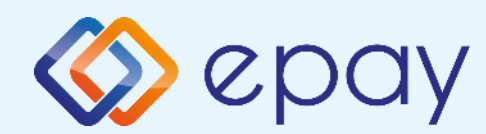

## Inserção do cartão SIM

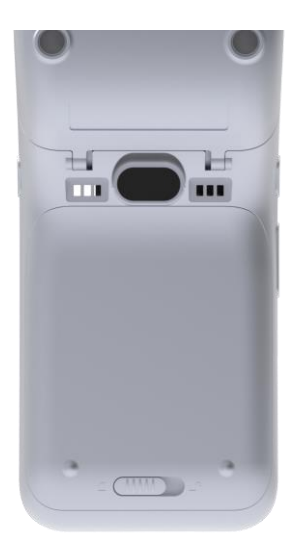

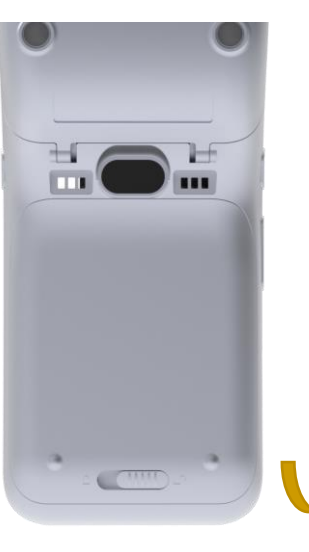

## **Passo 1**

**Desbloqueie a tampa da bateria fazendo-a deslizar da esquerda para a direita e levante-a.**

## **Passo 2**

**Pressione ligeiramente a partir da parte inferior da bateria para cima e levante-a para a retirar.**

> **(Retirar a fita branca do contacto)**

## **Passo 3**

**Retirar e voltar a colocar o cartão SIM como indicado na figura. (Na ranhura SAM2/SIM2, com o CHIP para cima)**

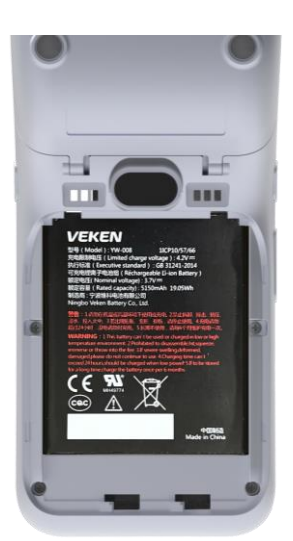

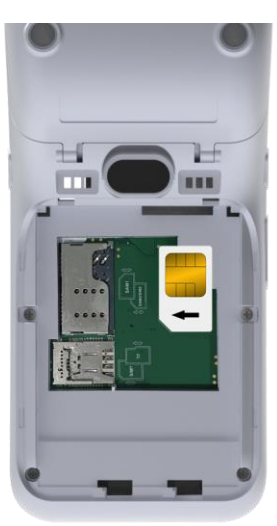

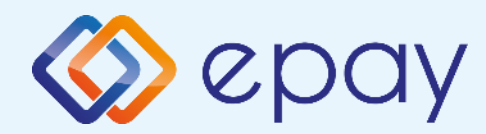

## Remoção e reinstalação da bateria

#### Remoção da bateria

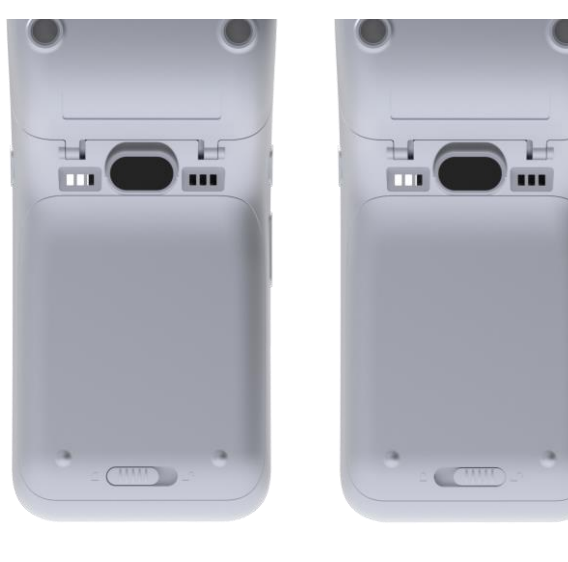

## **Passo 1**

**Desbloqueie a tampa da bateria fazendo-a deslizar da esquerda para a direita e levante-a.**

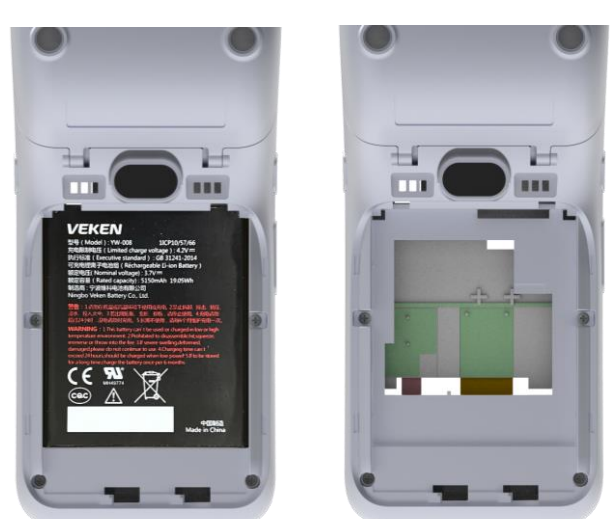

## **Passo 2**

**Pressione ligeiramente a partir da parte inferior da bateria para cima e levante-a para a retirar.**

### Reinstalação da bateria

**Seguir o procedimento anterior no sentido inverso**

Atenção: carregue a bateria durante 6 horas antes de a colocar **em funcionamento.** 

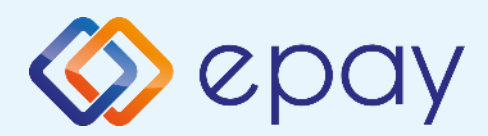

## O que precisa de saber

## **Geral**

**Em qualquer transação que exija a utilização de um cartão, terá de introduzir o montante da transação antes de inserir o cartão no POS Android epay.**

- **Consoante a atividade da sua empresa, as transacções suportadas (por exemplo, "Venda", "Anulação", etc.) são apresentadas no menu inicial.**
	- **Depois de introduzir o montante, todos os leitores de cartões do terminal POS são activados e pode:**
		- **Efetuar uma transação sem contacto**
		- **Inserir o cartão no terminal POS (para transacções com chip e pin)**
		- **Passar o cartão pelo leitor magnético**
		- **Introduzir o número do cartão (se esta função tiver sido activada)**

**Após a conclusão da transação, o terminal epay POS imprime o recibo da transação em duas cópias (se a função de cópia do cliente tiver sido activada). Entregue a cópia do cliente e guarde a cópia original.**

## **Cartões suportados**

**São aceites todos os cartões de pagamento (débito, crédito, pré-pago) emitidos por qualquer banco com as marcas VISA, Mastercard, UnionPay, AMEX (se o comerciante for elegível), JCB e DINERS (se disponível).**

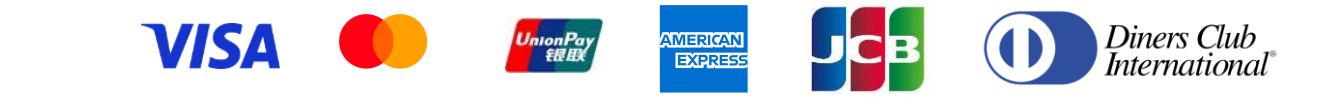

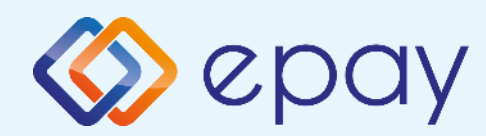

## Modos de utilização do cartão

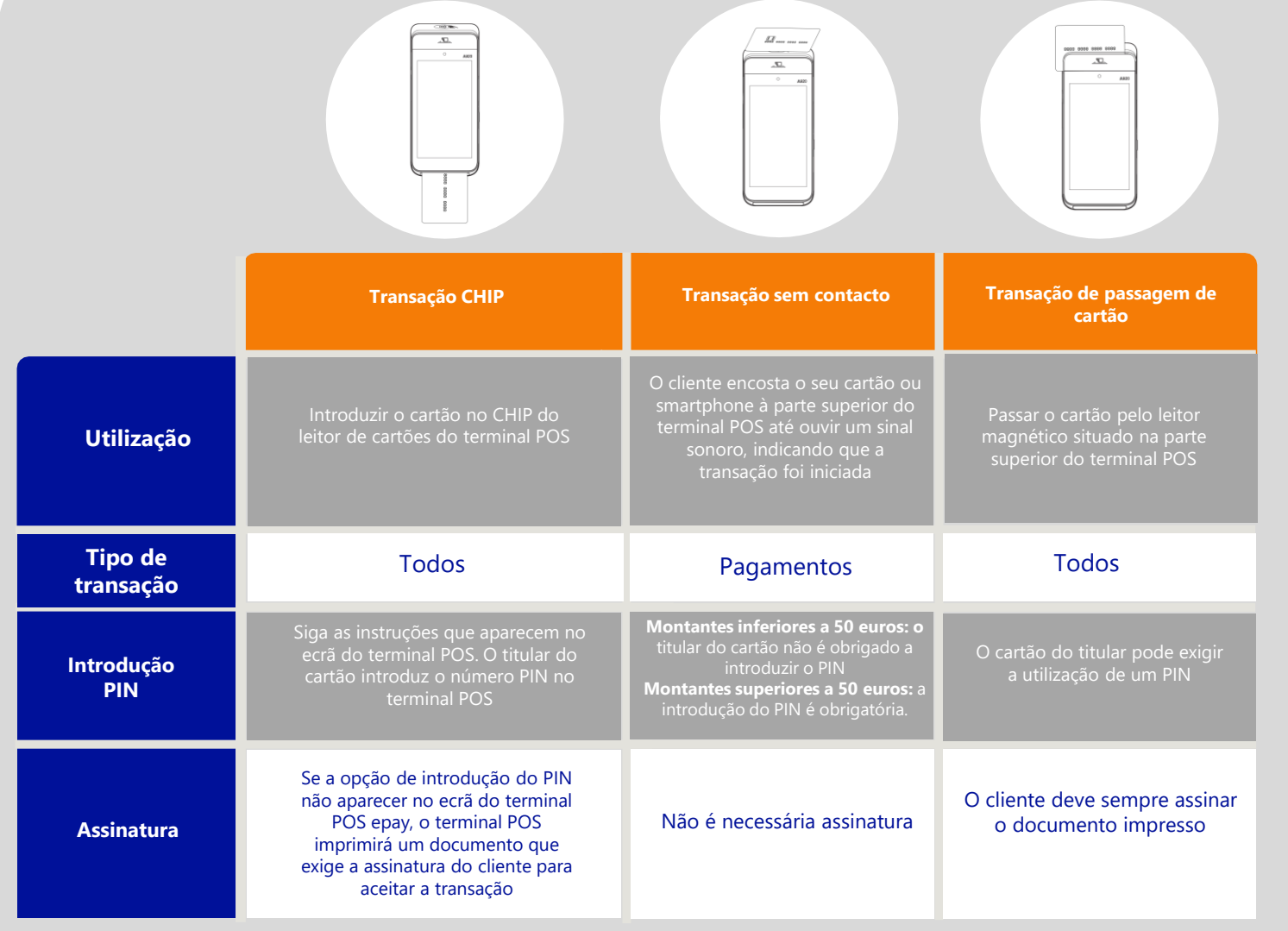

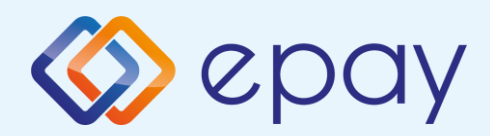

## **Transações frequentes**

Apenas a transação "Venda" é permitida através do leitor sem contacto

#### **VENDA**

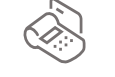

- 1. Selecionar "Venda"
- 2. Introduzir o montante
- 3. Clique em **[1]**
- 4. Passar, inserir ou tocar no cartão/telefone (transação sem contacto)
- 5. Se o cartão for elegível para DCC, seleccione a moeda preferida no ecrã que aparece.
- 6. Clique em **-**
- 7. O cliente introduz o seu PIN (se necessário) e selecciona
- 8. Obtenção de aprovação
- 9. Imprimir um recibo

#### **DICA (se activada)**

- $\sqrt{1111}$ 1. O ecrã apresenta o teclado  $\overline{SO}$ para introduzir o montante da gorjeta abaixo do montante original da transação
- 2. Para a inserção da gorjeta introduzir o montante e tocar **k**

Para uma transação sem gorjeta,  $prima$  sem introduzir o montante

Continuar com as etapas 6, 7 e 8 da venda

**Confirmação da assinatura (sem contacto)**

- 1. "ASSINATURA OK?"
- 2. Selecionar =Sim<mark>. Τ</mark>ου =Νão<mark>ιχ</mark> Em caso de não seleção, considerase que o utilizador seleccionou "SIM".

 $\equiv$ N

Se selecionar "NÃO", a transação é cancelada e é impressa uma mensagem: "NÃO APROVADA. ASSINATURA NÃO ACEITE".

3. Toque para confirmar a assinatura  $\left| \right. 1\right|$ 

Continuar com as etapas 7 e 8 da venda

A anulação de uma transação VISA sem contacto NÃO PODE ser efectuada. A anulação de outro tipo de cartão (por exemplo, MasterCard) pode ser efectuada através de outro método (chip).

#### **VOID (anulação)**

- 1. Selecionar "Anular"
- 2. Na lista de transacções disponíveis, seleccione a transação que pretende cancelar
- 3. Premir "VOID"
- 4. Introduzir a palavra-passe VOID
- 5. Inserir o cartão
- 6. O cliente introduz o seu PIN (se necessário) ou assina no visor e selecciona  $\blacksquare$
- 7. Obtenção de aprovação
- 8. Imprimir um recibo

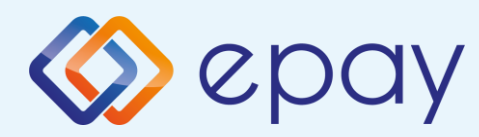

## **Transações frequentes**

#### **REEMBOLSO**

- 1. Selecionar "Reembolso"
- 2. Introduzir o montante
- 3. Clique em **4**
- 4. Introduzir a palavra-passe de reembolso
- 5. Passar, inserir ou tocar no cartão/telefone (transação sem contacto)

#### **IMPRESSÃO DE PARÂMETROS**

- 1. Prima a seta (>) que aparece no canto superior esquerdo do ecrã
- 2. Seleccione "Show Params" (Mostrar parâmetros)
- 3. O ecrã apresenta os detalhes do terminal
- 4. Toque no símbolo de impressão que aparece na parte inferior do ecrã
- 5. Toque na seta na parte inferior para regressar ao ecrã inicial

#### **SETTLEMENT (fecho manual do dia)**

- 1. Toque na seta (>) que aparece no canto superior esquerdo do ecrã
- 2. Selecionar "Liquidação"
- 3. Assinalar todas as opções da lista
- 4. Prima o botão "Liquidar" no canto inferior direito.

#### **TESTE DE COMUNICAÇÃO**

- 1. Prima a seta (>) que
- aparece no canto superior esquerdo do ecrã
- 2. Selecionar "Teste de comunicação"
- 3. Obtenção de aprovação

#### **REIMPRESSÃO**

- 1. Toque na seta (>) que aparece no canto superior esquerdo do ecrã
- 2. Selecionar "Transacções"
- 3. Na lista de transacções exibidas, seleccione a transação que pretende imprimir
- 4. Prima "REPRINT"
- 5. Imprimindo um recibo

#### **REFERÊNCIAS**

- 1. Prima a seta (>) que aparece no canto superior esquerdo do ecrã
- 2. Selecionar "Transacções"
- 3. Toque nos 3 pontos verticais (⋮) que aparecem no canto superior direito do ecrã
- 4. Selecionar
- Imprimir último
	- Detalhe da impressão
	- Resumo da impressão
	- Imprimir Última instalação
- 5. Imprimindo um recibo

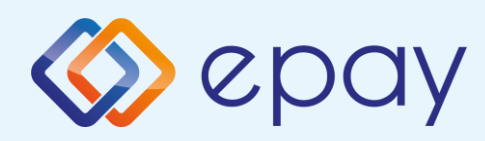

## Transações especiais

#### **PRÉ-AUTORIZAÇÃO**

Esta função é suportada para sectores de atividade especiais. (por exemplo, hotelaria) e foi activada pela EUN/epay.

#### **PRÉ-AUTORIZAÇÃO**

- 1. Selecionar "Menu Pré-autorização"
- 2. Selecionar "Pré-autorização"
- 3. Introduzir o montante
- 4. Clique em
- 5. Passar ou inserir o cartão (ou introduzir o número do cartão)

Se introduzir o número do cartão, o terminal pedir-lhe-á a data de validade do cartão e o CVV2\*.

Se o cartão for compatível com DCC, o terminal oferecerá a possibilidade de selecionar a moeda da transação.

- 6. O cliente introduz o seu PIN (se necessário) e carrega em **Conta**
- 7. Obtenção de aprovação
- 8. Imprimindo um recibo

\* CVV2 é o código de segurança de 3 dígitos que se encontra no verso do cartão

#### **PREENCHIMENTO DA PRÉ-AUTORIZAÇÃO**

#### 1. Selecionar "Menu Pré-autorização"

- 2. Selecionar "Conclusão"
- 3. Introduzir o montante

O montante deve ser igual ao montante original introduzido aquando da pré-autorização (ou inferior apenas se for necessário debitar parte do montante original).

- 4. Clique em
- 5. Passar ou inserir o cartão (ou introduzir o número do cartão)
- 6. Clique em
- 7. O cliente introduz o seu PIN (se necessário) e selecciona<sup>(</sup>
- 8. Obtenção de aprovação
- 9. Imprimindo um recibo

#### **CANCELAMENTO DA PRÉ-AUTORIZAÇÃO**

- 1. Selecionar "Menu Pré-autorização"
- 2. Selecionar "Cancelamento de PreAuth"
- 3. Introduzir o montante
- 4. Clique em
- 5. Passar ou inserir o cartão (ou introduzir o número do cartão)
- 6. Obtenção de aprovação
- 7. Imprimindo um recibo

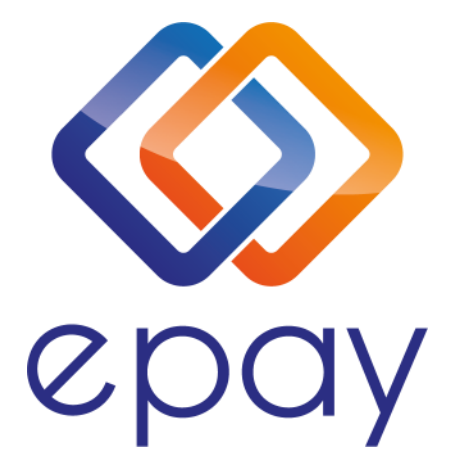

**Transact Elektronische Zahlungssysteme GmbH** Fraunhoferstr. 10, 82152 Planegg Alemanha

serviço comercial e centro de atendimento telefónico de apoio técnico

Portugal: +351 800 110 326